$\begin{array}{|c|c|} \hline \hline \hline \end{array}$ 

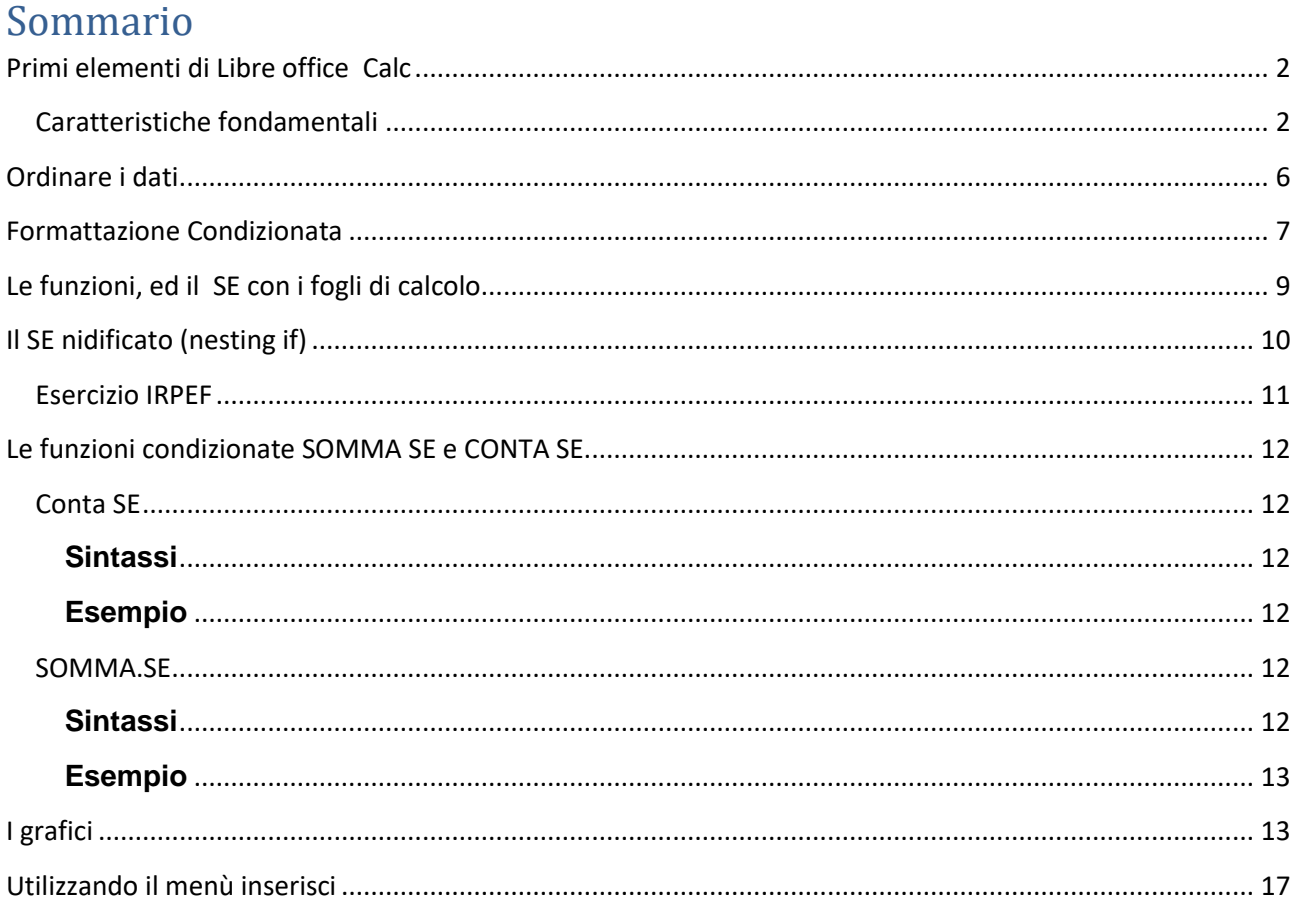

 $\frac{1}{2}$ 

# Introduzione ai fogli di calcolo, M2

**Fogli di calcolo**: applicativi (programmi) utilizzati per svolgere:

- Calcoli
- Operazioni logiche
- Grafici
- Semplici programmi (macro)

I più diffusi sono MS Excel, Open office Calc, Libre office Calc, ma ne esistono molti altri.

## <span id="page-1-0"></span>**Primi elementi di Libre office Calc**

Noi utilizzeremo **Libre office Calc** perché è **multipiattaforma** (esistono versioni per Windows, IOS, Linux) ed è gratuito.

## **Calc**

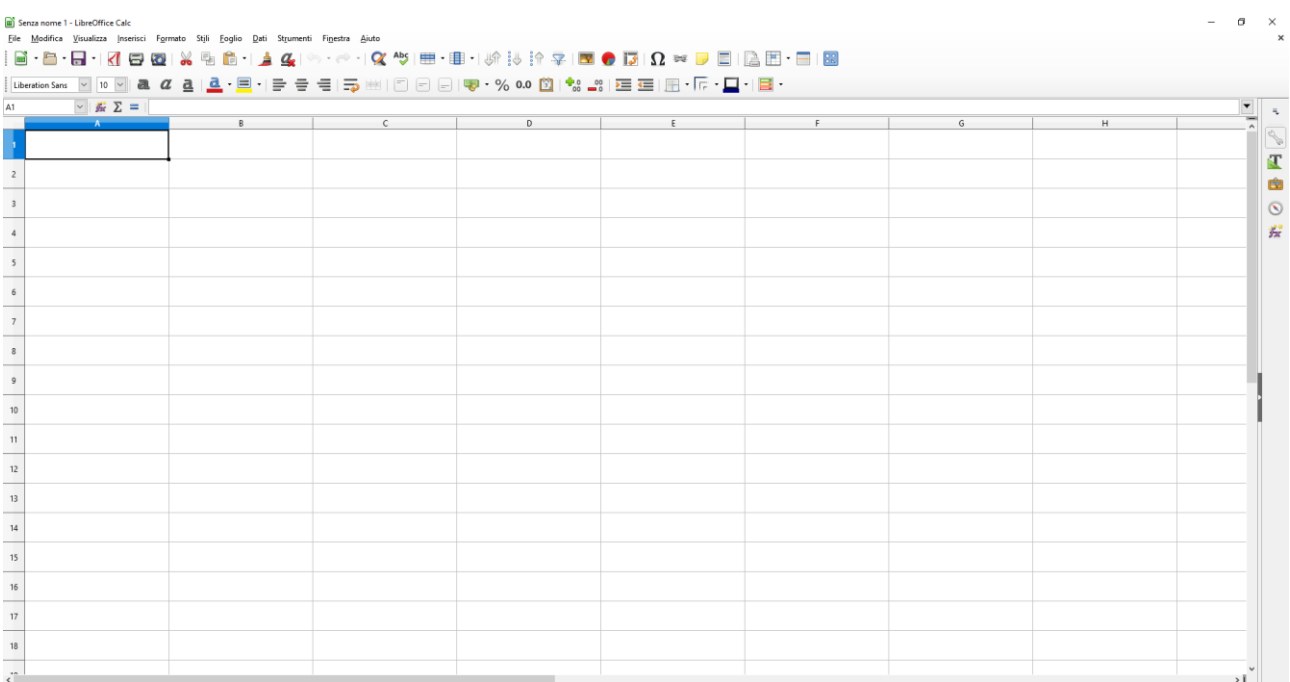

#### <span id="page-1-1"></span>**Caratteristiche fondamentali**

- 1. Il foglio si presenta suddiviso in celle contraddistinte da una lettera (colonna) e da un numero (riga)
- 2. All'interno di una cella posso inserire:
	- a. Numeri
	- b. Lettere
	- c. Simboli
	- d. Operazioni (matematiche o logiche)
- 3. La singola cella può essere utilizzata per svolgere delle operazioni matematiche. Per esempio mi metto nella cella B4 e digito: **=(A1+A2)** ed ottengo….
- 4. Uso dei *riferimenti relativi*, copiando o facendo scorrere una formula *i riferimenti alle celle* si adeguano automaticamente.
- 5. I riferimenti possono essere di tre tipi:
	- a. Relativi; Il riferimento relativo è quello più utilizzato nei fogli di calcolo. La sua caratteristica principale sta nel fatto che, laddove tale riferimento venga utilizzato all'interno di una formula o di una funzione, questo verrà automaticamente modificato non appena la formula/funzione verrà copiata ed incollata in una posizione differente

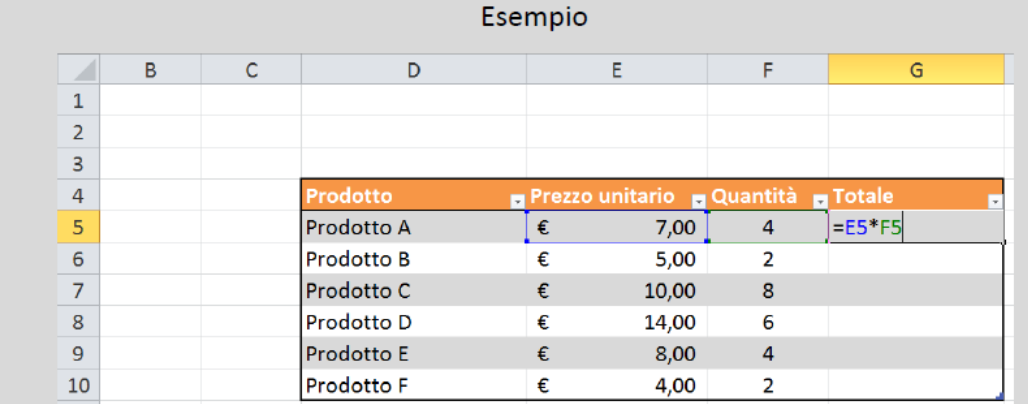

Se avessimo necessità di ricopiare la stessa formula nelle righe sottostanti, potremmo compilare la formula nella cella G5, quindi copiarla ed incollarla nelle celle dalla G6 alla G10. In tal modo, il foglio di calcolo provvederà automaticamente ad aggiornare i riferimenti relativi delle celle mostrando qualcosa di simile:

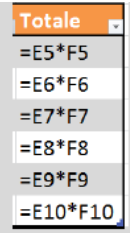

b. Assoluti; Il *riferimento assoluto*, invece, non subisce modifiche in caso di copia & incolla della formula/funzione all'interno della quale si trova.

#### Esempio

Dopo aver compilato la tabella riportata a sinistra nell'immagine sottostante, relativa alle spese sostenute da tre famiglie differenti nel corso del 2011, calcolare una previsione di spesa relativa all'anno 2012 tenendo conto di un tasso di inflazione medio pari al 3,4%.

La tabella riportata a destra potrebbe presentare una formula come quella riportata in figura:

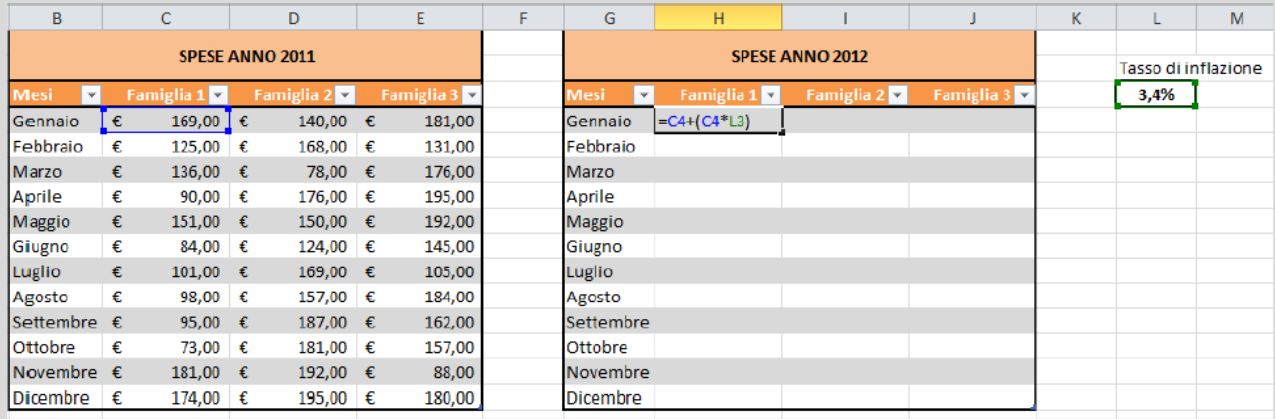

Tale formula esegue il prodotto tra il contenuto della cella C4 ed il contenuto della cella L3, quindi somma il risultato nuovamente al contenuto della cella C4.

Non è ancora possibile ricopiare la formula costruita su tutto il resto della tabella poiché il riferimento alla cella L3 non è completo. Esso infatti dovrà rimanere fisso per ogni cella della seconda tabella in cui verrà ricopiata la formula. Se infatti la formula scritta venisse copiata - ad esempio - nella colonna I, leggeremmo nella cella =D4+(D4\*M3). Il riferimento alla cella contenente il tasso d'inflazione non sarebbe quindi corretto. Per tale ragione, dovremo riscrivere la formula in questo modo: =  $C4+(C4*\frac{2}{5}L\frac{2}{5}3)$ . In tal modo, anche ricopiando la formula all'interno delle altre celle della tabella, in tutte si leggerebbe il riferimento alla cella L3 in quanto

quest'ultimo è stato bloccato mediante l'uso del dollaro, posto davanti alla lettera della colonna ed al numero della riga:

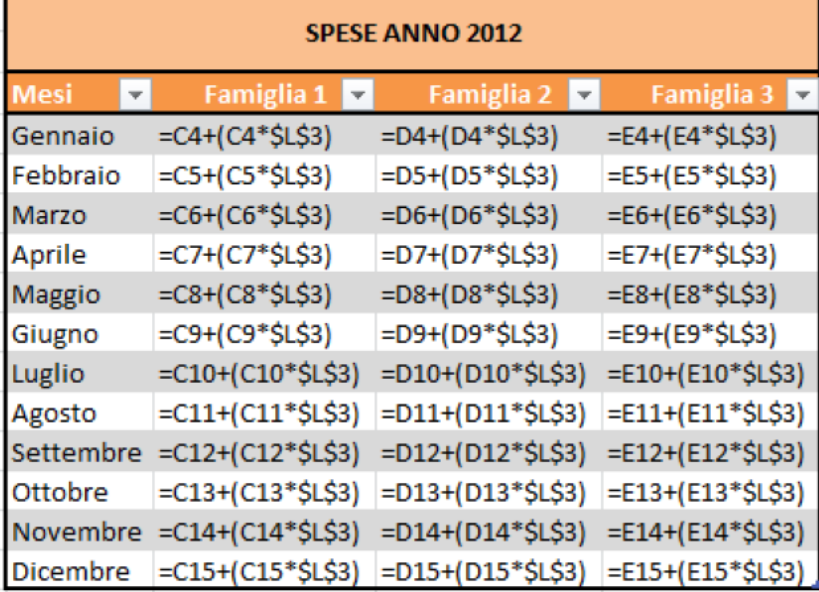

- c. Misti. Il *riferimento misto*  infine si colloca in una posizione intermedia rispetto ai riferimenti assoluti e relativi in quanto consiste nel bloccare la modifica automatica alla sola colonna oppure alla sola riga. Ad esempio, riferimenti relativi possono essere **\$B5** oppure **B\$5**. Nel primo caso risulta bloccata la colonna, nel secondo la riga. Il simbolo del dollaro blocca l'oggetto (riga o colonna) che sta immediatamente alla sua destra.
- 6. Formattazione delle celle: *menu formato-celle*; possiamo scegliere i bordi, il colore e la posizione del testo, lo sfondo…

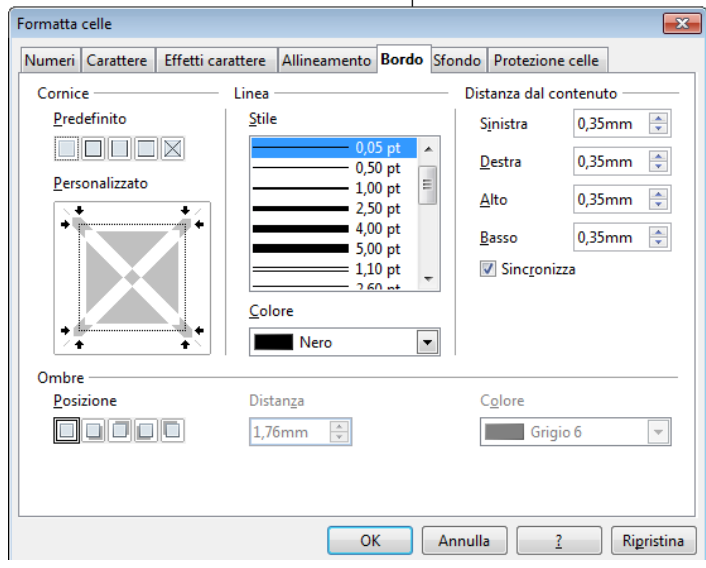

- 7. Inserire grafici: *menù inserisci-grafico*; posso scegliere varie tipologie di grafici
- 8. Piè di pagina, intestazioni etc, **Menù formato-pagina,**

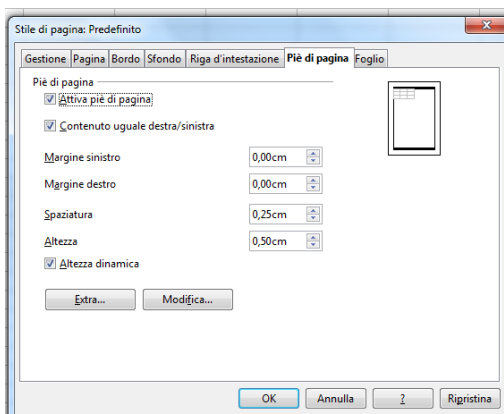

## <span id="page-5-0"></span>**Ordinare i dati**

Potete fare ciò selezionando le celle da ordinare, e poi selezionando **Dati > Ordina**.

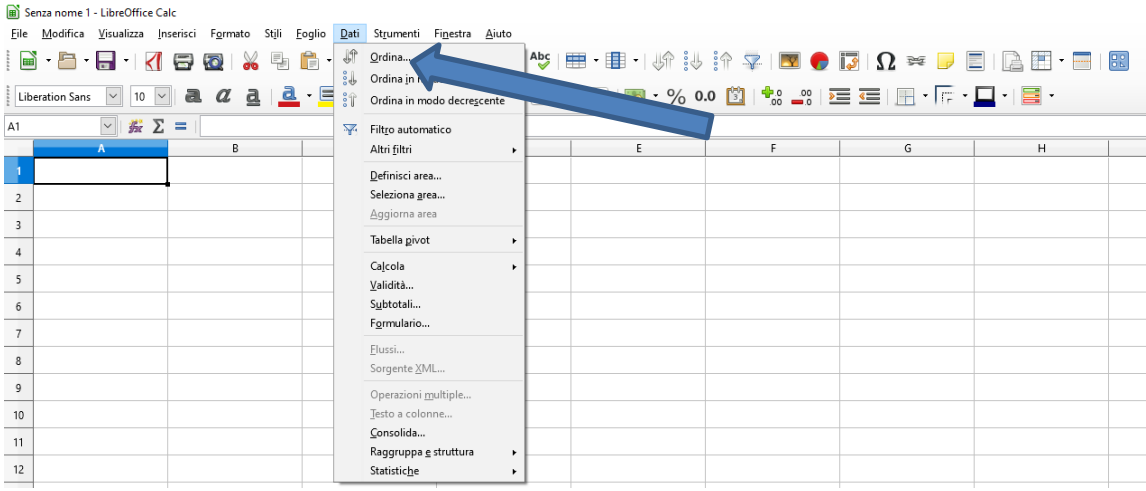

Le celle selezionate possono essere ordinate in base ai dati contenuti, secondo un ordine ascendente (A-Z, 1-9) o discendente (Z-A, 9-1).

Sulla scheda *Opzioni* della finestra ordina (vedi sotto), potete selezionare le seguenti opzioni:

#### **Maiuscole/minuscole**

Se due voci sono identiche, una con una lettera maiuscola sarà posizionata prima di una voce con una minuscola nella stessa posizione.

#### **Area contenente intestazioni di colonne**

Non include l'intestazione della colonna nel riordino.

#### **Includi formati**

La formattazione di una cella viene spostata insieme al suo contenuto. Se la formattazione viene usata per distinguere diversi tipi di celle, includete questa opzione.

#### **Area destinazione risultato**

Imposta un indirizzo nel foglio elettronico in cui copiare i risultati del riordino. Nel caso venga specificato un intervallo con un numero insufficiente di celle libere, verranno aggiunte nuove celle. Se l'intervallo contiene celle non vuote, l'operazione si interrompe.

#### **Sequenza d'ordine definita dall'utente**

Selezionate la casella, dopodiché scegliete uno degli ordini definiti in **Strumenti > Opzioni > OpenOffice.org Calc> Ordina elenchi** nel menù a cascata.

#### **Direzione**

Stabilisce se vengono ordinate le righe oppure le colonne. L'impostazione predefinita è ordinare per colonne, a meno che le celle selezionate non siano in una singola colonna.

## <span id="page-6-0"></span>**Formattazione Condizionata**

CALC è in grado di modificare la formattazione delle celle in base a una condizione specificata dall'utente, quale il valore presente in una particolare cella o il risultato di una formula.

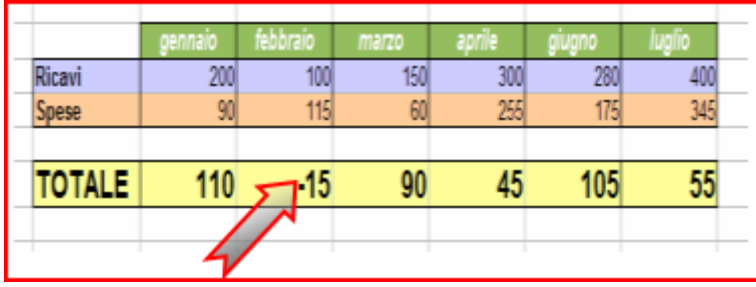

모

*Attenzione* Per applicare la formattazione condizionata, dovete abilitare il Calcolo automatico. Scegliete *Strumenti - Contenuti celle - Calcolo automatico* (quando il comando Calcolo automatico è abilitato è preceduto da un segno di spunta).

Si riconsideri l'elenco mostrato nella figura. Mediante la funzione di *formattazione condizionale* è possibile evidenziare con uno sfondo di colore rosso le celle dell'ultima riga nelle quali appaiono valori negativi

esempio di formattazione condizionata

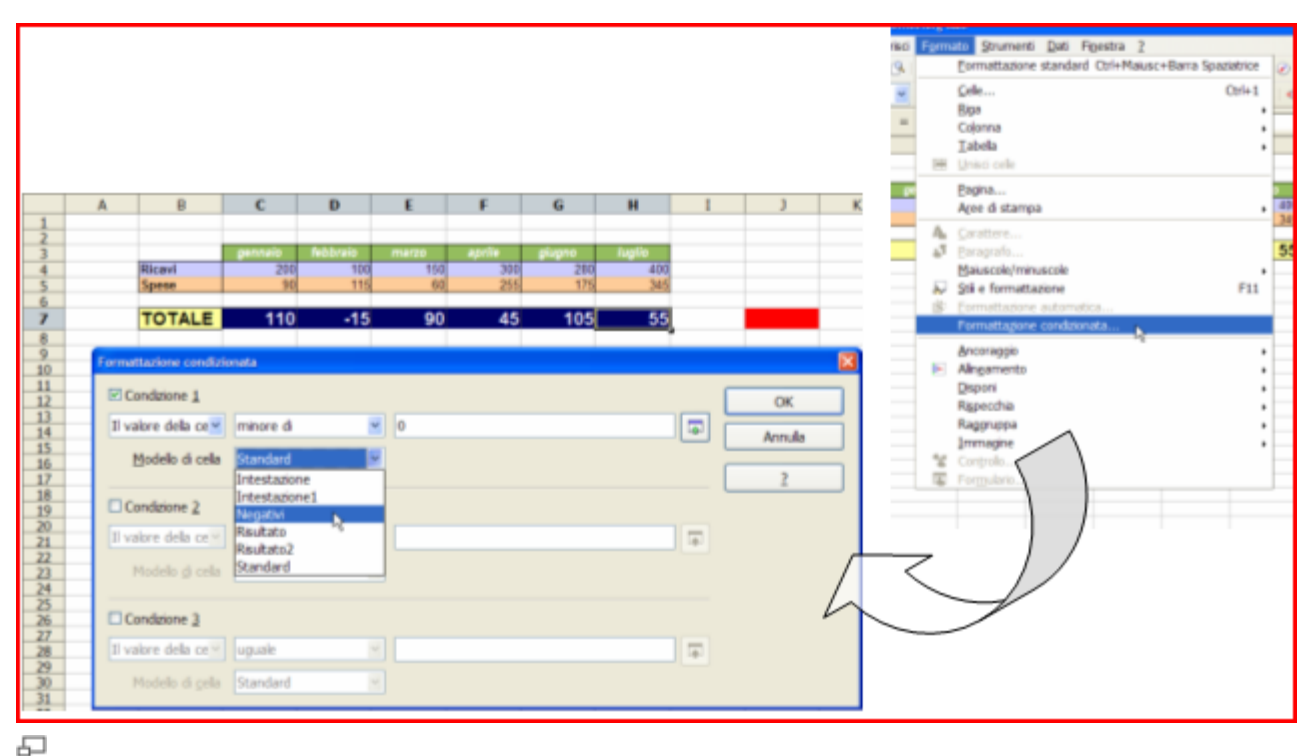

procedimento

La procedura spiega come ottenere questo risultato.

- Creare un *modello di cella* per i numeri negativi, quindi posizionarsi in una cella vuota (nell'esempio J7), selezionarla e dal menu formato celle selezionare Formatta Celle;
- Nella scheda Sfondo della finestra di dialogo Formatta celle, selezionate un *colore di sfondo* (nell'esempio rosso). Fate clic su OK.
- Nella finestra Stili e formattazione, presente nel menu formato, fate clic sul simbolo *nuovo modello dalla selezione*. Digitate il nome del nuovo modello di formato. Per questo esempio, attribuite al modello di formato il nome "Negativi".
- Definito il modello, selezionare le celle che dovranno essere modificate automaticamente dalla funzionalità di formattazione condizionata. Nel caso preso in esame si dovrebbe selezionare l'intervallo I4:I5;
- Aprire il menu formato e fare clic sul comando *Formattazione Condizionale*. Sullo schermo appare la seguente finestra di dialogo

La finestra di dialogo consente di definire fino a **tre condizioni** per cella, che dovranno essere soddisfatte affinché alle celle selezionate venga applicata una determinata formattazione. Le condizioni vengono valutate in ordine, da 1 a 3. Se la condizione 1 corrisponde, viene usato il modello definito. Diversamente, viene valutata la condizione 2 e viene usato il relativo modello. Se neppure questo modello corrisponde, viene valutata la condizione 3.

- Aprire la prima casella di riepilogo e selezionare l'opzione il *valore della cella è*.
- Aprire la seconda casella di riepilogo e selezionare *l'operatore* dell'espressione da valutare. Nel caso preso in esame, selezionare l'opzione minore di.

 Inserire nella terza casella il *valore o la formula* associati alla condizione o all'operatore. Nel caso preso in esame nella casella deve essere inserito il numero 0.

 $\overline{9}$ 

- Dal menu a tendina *Modello di Cella* selezionare lo stile/formato che sarà visualizzato qualora la condizione sarà soddisfatta. Nel nostro caso scegliere "Negativi" (modello precedentemente creato).
- Premere il pulsante Ok per concludere l'operazione.

Il risultato sarà il seguente:

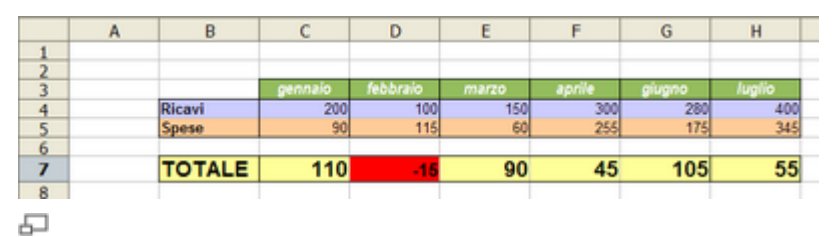

formattazione condizionata

**Nota** L'opzione "la formula", alternativa a "il valore della cella è", permette di utilizzare come criterio di formattazione il risultato di una formula specificata dall'utente. Se si immette una formula, l'espressione inserita nell'ultima casella deve iniziare con il segno "=".

**Suggerimento** Per applicare in un secondo momento la formattazione condizionata anche ad altre celle procedete come segue:

- 1. cliccate su una delle celle alla quale deve essere applicata la formattazione condizionata.
- 2. Copiate la cella negli Appunti.
- 3. Selezionate le celle che devono avere la stessa formattazione.
- 4. Scegliete *Modifica - Incolla speciale*. Si apre la finestra di dialogo Incolla speciale.
- 5. Nell'area *Selezione*, selezionate solo la casella di controllo Formati. Tutte le altre caselle devono essere deselezionate. Fate clic su OK.

## <span id="page-8-0"></span>**Le funzioni, ed il SE con i fogli di calcolo**

Le funzioni, è possibile inserire delle funzioni. Menù inserisci-funzione.

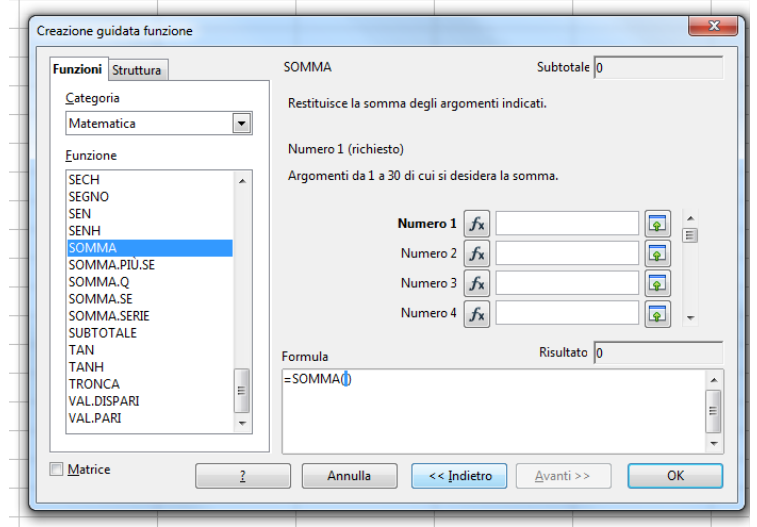

La funzione SE utilizza gli operatori di confronto per analizzare (effettuare un confronto) una situazione. In base al risultato del confronto si operano due scelte diverse.

La sintassi è la seguente: **SE(TEST; SE vero; Se falso)**

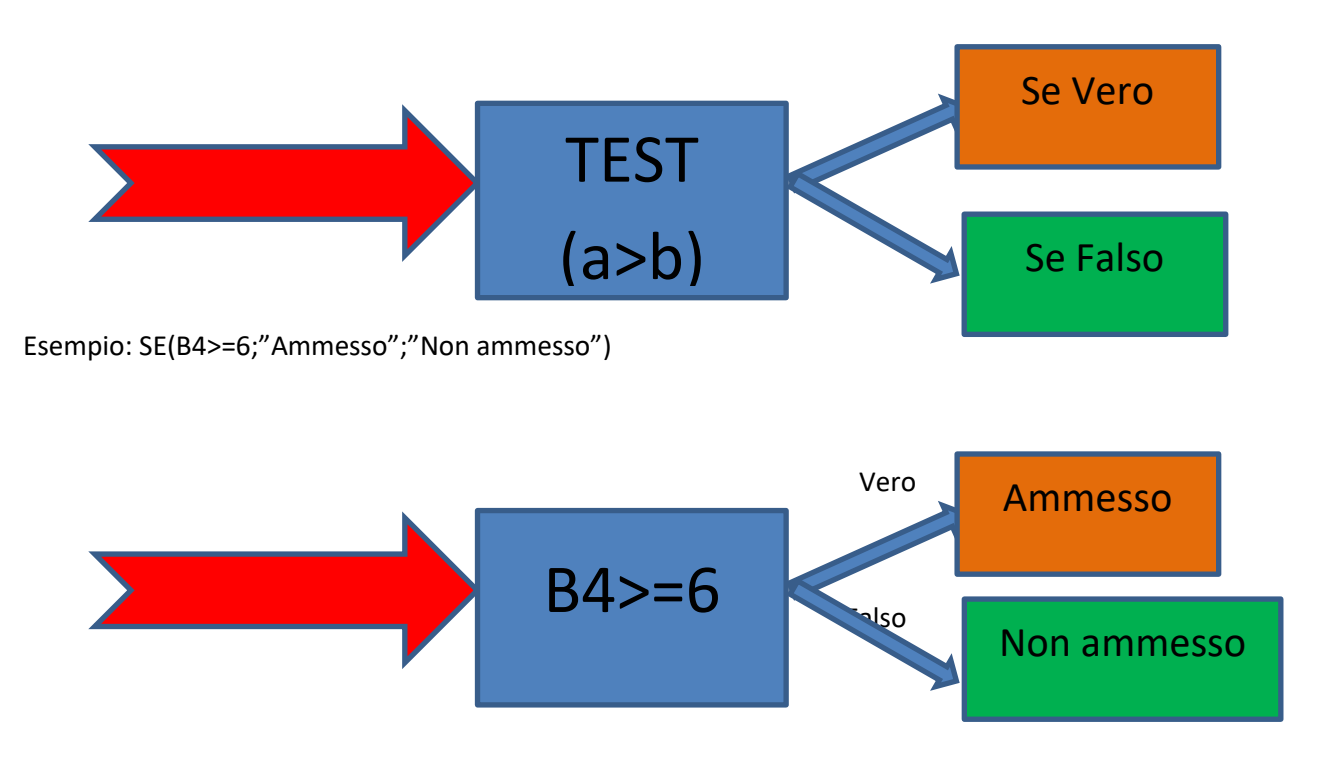

## <span id="page-9-0"></span>**Il SE nidificato (nesting if)**

Il SE nidificato si utilizza tutte le volte che è necessario scegliere tra più di due alternative

*Si analizzi il seguente problema: in un esame i candidati sono ammessi alla prova orale se nella prova scritta totalizzano almeno 70 punti su cento. Chi totalizzerà almeno 60 punti potrà sostenere una prova di recupero per essere ammesso all'orale.*

Si consideri il seguente esempio:

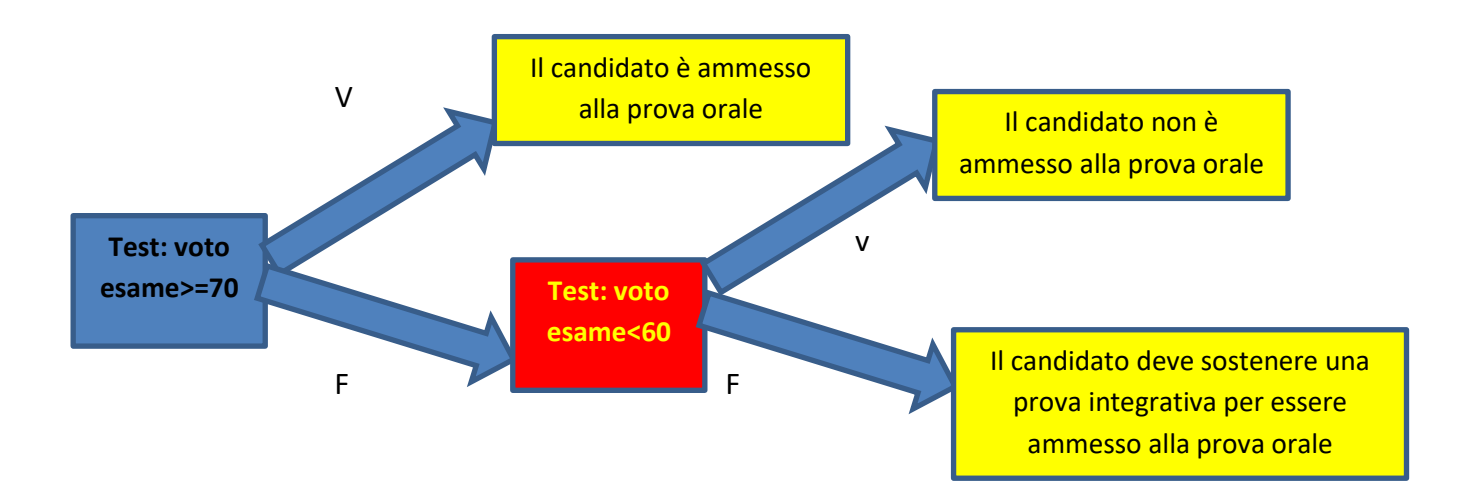

**=SE(Voto>=70;"Il candidato è ammesso alla prova orale";SE(Voto<60;"Il candidato non è ammesso alla prova orale";"Il candidato deve sostenere una prova integrativa per essere ammesso alla prova orale"))**

#### <span id="page-10-0"></span>**Esercizio IRPEF**

Un commercialista vuole realizzare un foglio di calcolo che permetta di calcolare la tassazione sulle persone fisiche (IRPEF) di ognuno di suoi clienti.

In particolare sa che:

- 1. Per redditi minori di 8000 euro nulla è dovuto
- 2. Per redditi compresi tra 8000 e 15000 la tassazione è del 18%
- 3. Per redditi tra i 15000 e 29000 è del 27%
- 4. Per redditi superiori ai 29000 è del 35%

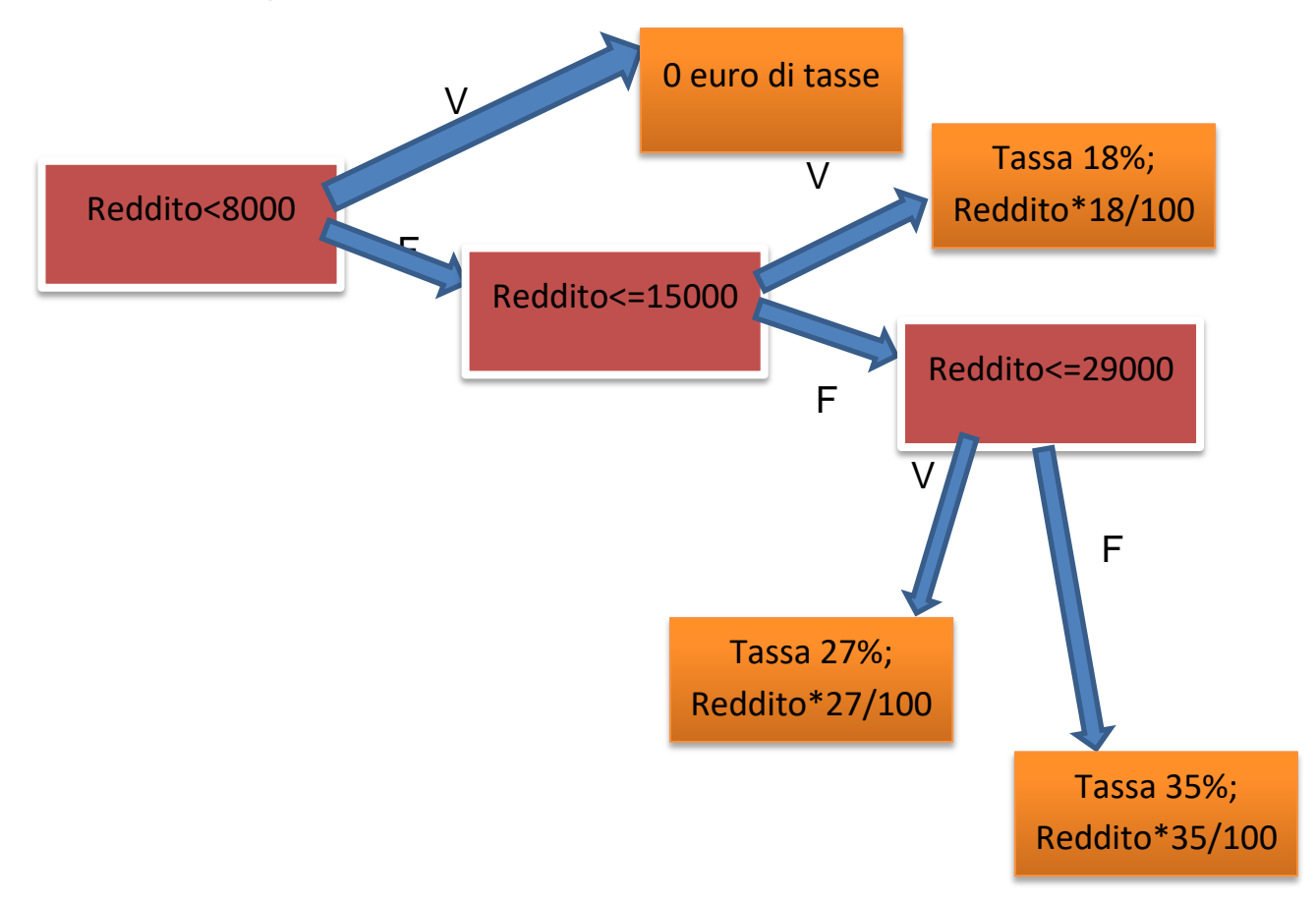

## <span id="page-11-0"></span>**Le funzioni condizionate SOMMA SE e CONTA SE**

Entrambe le funzioni svolgono la loro attività se la condizione risulta vera.

## <span id="page-11-1"></span>**Conta SE**

## <span id="page-11-2"></span>**Sintassi**

CONTA.SE(Intervallo; Criteri)

**Intervallo** è l'intervallo di celle dove applicare i criteri.

**Criteri** indica i criteri sotto forma di un numero, un'espressione oppure di una sequenza di caratteri. Questi criteri stabiliscono quali celle vengono conteggiate. Potete anche digitare un testo di ricerca come espressione regolare, ad esempio b.\* per tutte le parole che iniziano con b. È anche possibile indicare un'area di celle, nella quale è contenuto il criterio di ricerca. Per ricercare un testo in modo letterale, racchiudetelo tra virgolette doppie.

## <span id="page-11-3"></span>**Esempio**

A1:A10 è un'area di celle contenente i numeri compresi tra 2000 e 2009. La cella B1 contiene il numero 2006. Nella cella B2, inserite una formula:

=CONTA.SE(A1:A10;2006) restituisce 1.

=CONTA.SE(A1:A10;B1) restituisce 1.

=CONTA.SE(A1:A10;">=2006") restituisce 4.

=CONTA.SE(A1:A10;"<"&B1) - viene restituito 6 se B1 contiene 2006

=CONTA.SE(A1:A10;C2), in cui la cella C2 contiene il testo >2006, conta il numero delle celle che sono >2006 nell'intervallo A1:A10

Per contare solo i numeri negativi: =CONTA.SE(A1:A10;"<0")

## <span id="page-11-4"></span>**SOMMA.SE**

Somma gli argomenti specificati secondo il criterio dato. Questa funzione viene usata per scorrere un intervallo quando si cerca un determinato valore.

La ricerca supporta le [espressioni regolari.](vnd.sun.star.help://shared/text/shared/01/02100001.xhp?Language=it&System=WIN&UseDB=no&DbPAR=scalc) Per esempio, potete digitare "tutto.\*" per trovare la prima occorrenza di "tutto" seguita da un carattere qualunque. Per ricercare un testo che è anche un'espressione regolare, dovete far precedere ogni carattere da una \. La valutazione automatica delle espressioni regolari può essere attivata e disattivata in Strumenti - Opzioni - [OpenOffice Calc -](vnd.sun.star.help://shared/text/shared/optionen/01060500.xhp?Language=it&System=WIN&UseDB=no&DbPAR=scalc) Calcola.

## <span id="page-11-5"></span>**Sintassi**

SOMMA.SE(Intervallo; Criteri; Intervallo somma)

**Intervallo** è l'intervallo di celle dove applicare i criteri.

**Criteri** è la cella nella quale è indicato o riportato il criterio di ricerca. Se il criterio è scritto nella formula, deve essere indicato tra virgolette.

**Intervallo somma** è l'area dalla quale vengono sommati i valori. Se questo parametro non viene indicato, vengono sommati i valori trovati in **Intervallo**.

SOMMA.SE supporta l'operatore di concatenazione del riferimento (~) solo nel parametro Criteri, e solo se il paran presente.

## <span id="page-12-0"></span>**Esempio**

Per sommare solo i numeri negativi: =SOMMA.SE(A1:A10;"<0")

=SOMMA.SE(A1:A10;">0";B1:10) somma i valori compresi nell'area B1:B10 solo se i valori corrispondenti compresi nell'area A1:A10 sono >0.

Vedete CONTA.SE() per alcuni altri esempi di sintassi che possono essere utilizzati con SOMMA.SE().

## <span id="page-12-1"></span>**I grafici**

Per creare un grafico (o diagramma), dapprima selezionare le celle del foglio di lavoro che faranno parte sia

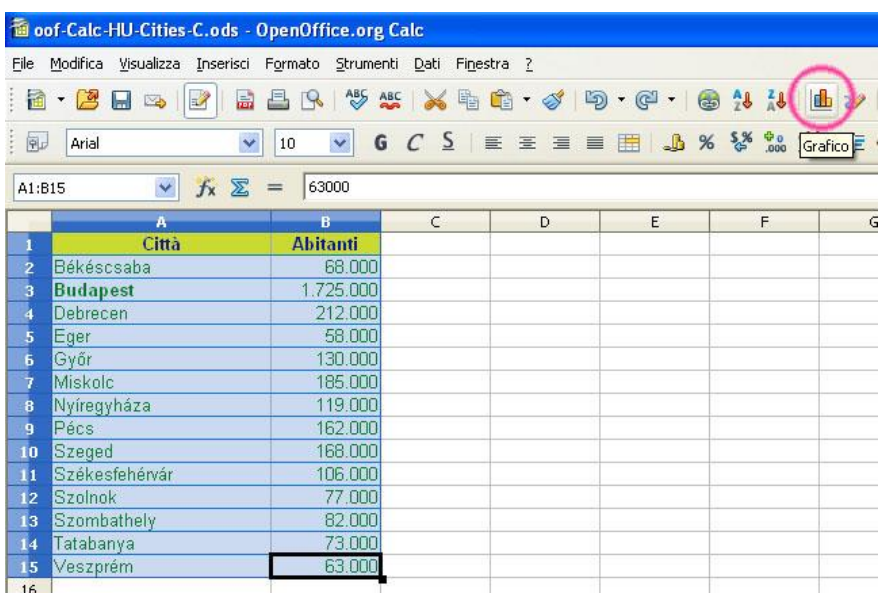

delle intestazioni ed etichette delle voci del diagramma, sia quelle che forniranno i dati.

Quindi, premere il pulsante "Grafico" che si trova nella barra degli strumenti Standard.

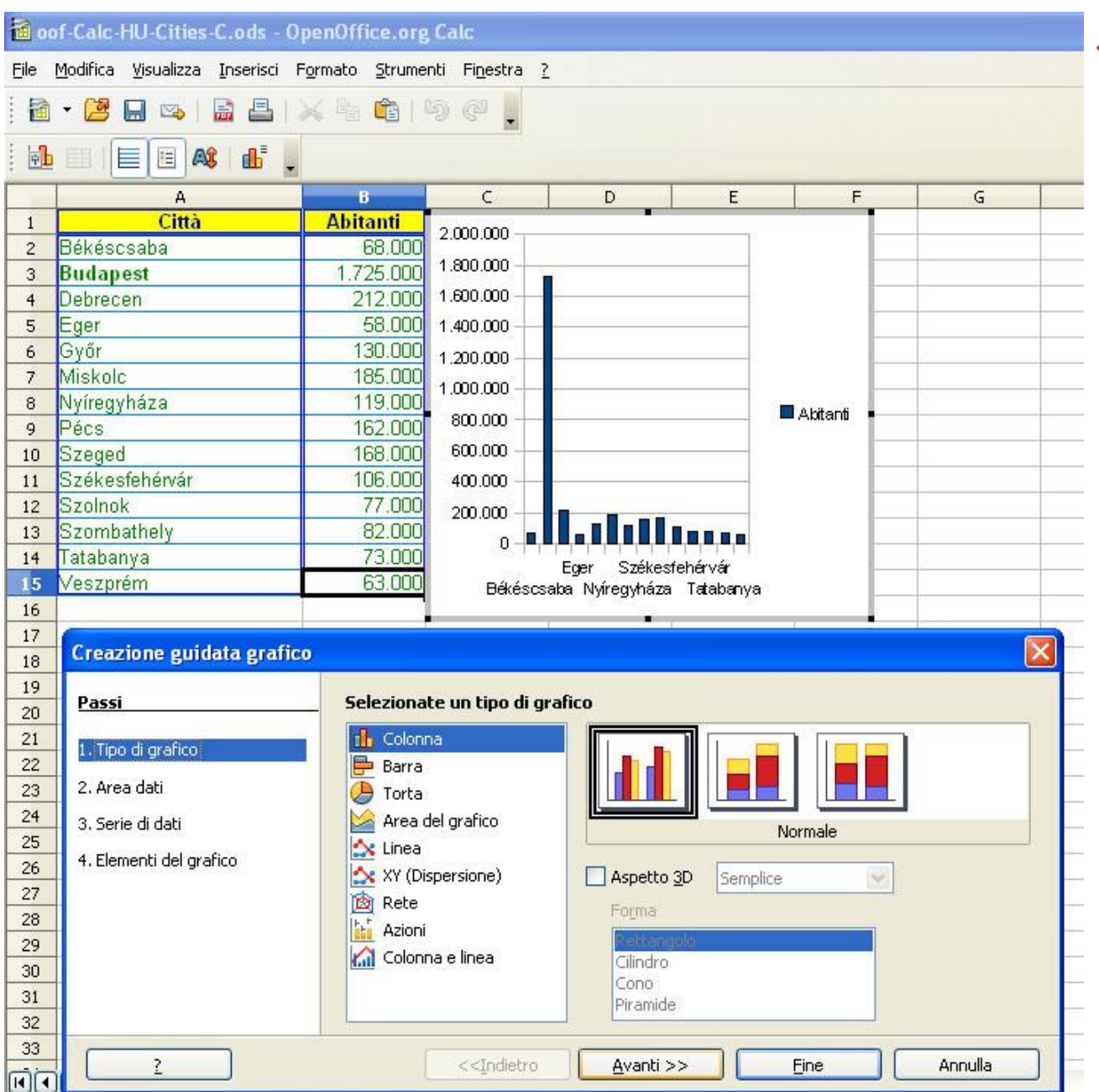

Si aprirà la finestra di gestione del grafico.

Il primo passo richiede di conoscere quale tipo di grafico (o diagramma), con le rispettive varianti, si desidera ottenere, proponendo una anteprima del risultato accanto all'area dei dati selezionati.

Dopo avere effettuato la scelta desiderata, per proseguire, premere il pulsante "Avanti >>".

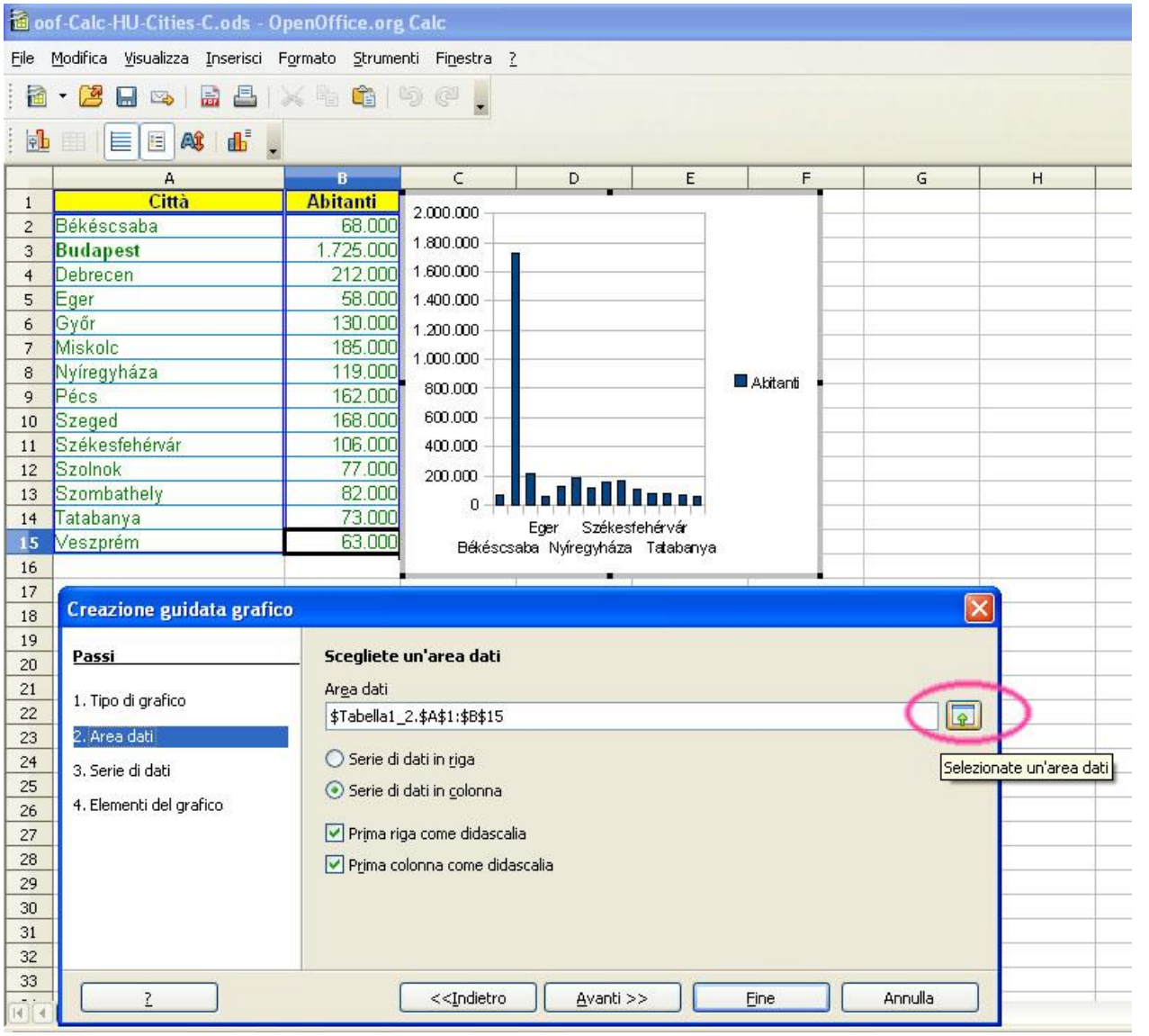

La finestra successiva ci chiede, dapprima, se l'area (o l'intervallo) dei dati indicati è esatta oppure dobbiamo apportare delle modifiche. A tale proposito, si può utilizzare il pulsante posto alla destra della casella di inserimento dati.

Tramite i pulsanti di opzione "Serie di dati in riga" e "Serie di dati in colonna", si dichiara quale serie (o sequenza, o insieme) di dati del foglio di lavoro deve essere considerata per redigere il grafico; cioè, quali saranno i dati che formeranno i valori delle varie voci del grafico.

Le caselle di controllo "Prima riga come didascalia" e "Prima colonna come didascalia" vanno spuntate (se non già fatto dal programma) per indicare: 1) il nome (categoria) della colonna che è utilizzata come serie di dati; 2) le didascalie (o le etichette) per i valori del grafico.

Per proseguire, premere il pulsante "Avanti >>".

 $15<sup>2</sup>$ 

#### Elementi fondamentali sui fogli di calcolo

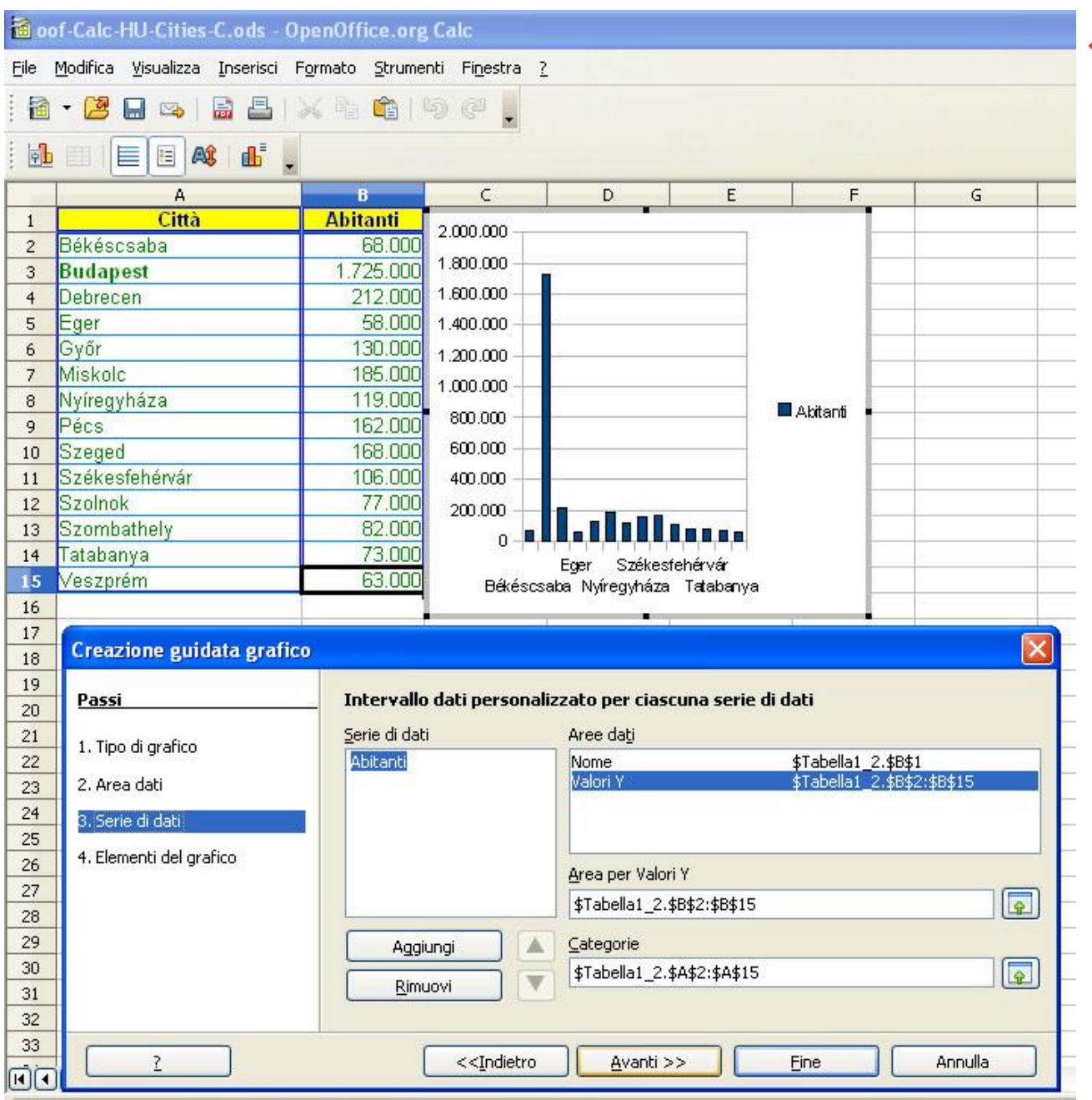

La finestra successiva ci chiede quali serie di dati saranno utilizzate come valori di riferimento per le colonne (o le righe) del grafico (o diagramma) e quali saranno le etichette delle voci rappresentate.

La casella "Area per valori Y", conterrà i riferimenti nel foglio di lavoro dove prelevare i dati che indicheranno, per ogni voce, il rispettivo valore.

La casella "Categorie", conterrà i riferimenti nel foglio di lavoro dove prelevare le etichette per ogni voce del grafico.

Eventuali serie di dati presenti, ma non utilizzate, possono essere eliminate tramite il pulsante "Rimuovi". Altre possono essere aggiunte, utilizzando il pulsante "Aggiungi".

Nota 1: Per ogni passo effettuato fin qua, si consiglia di procedere sempre seguendo quanto rappresentato dall'anteprima del grafico e verificando che i risultati ottenuti sono quelli desiderati.

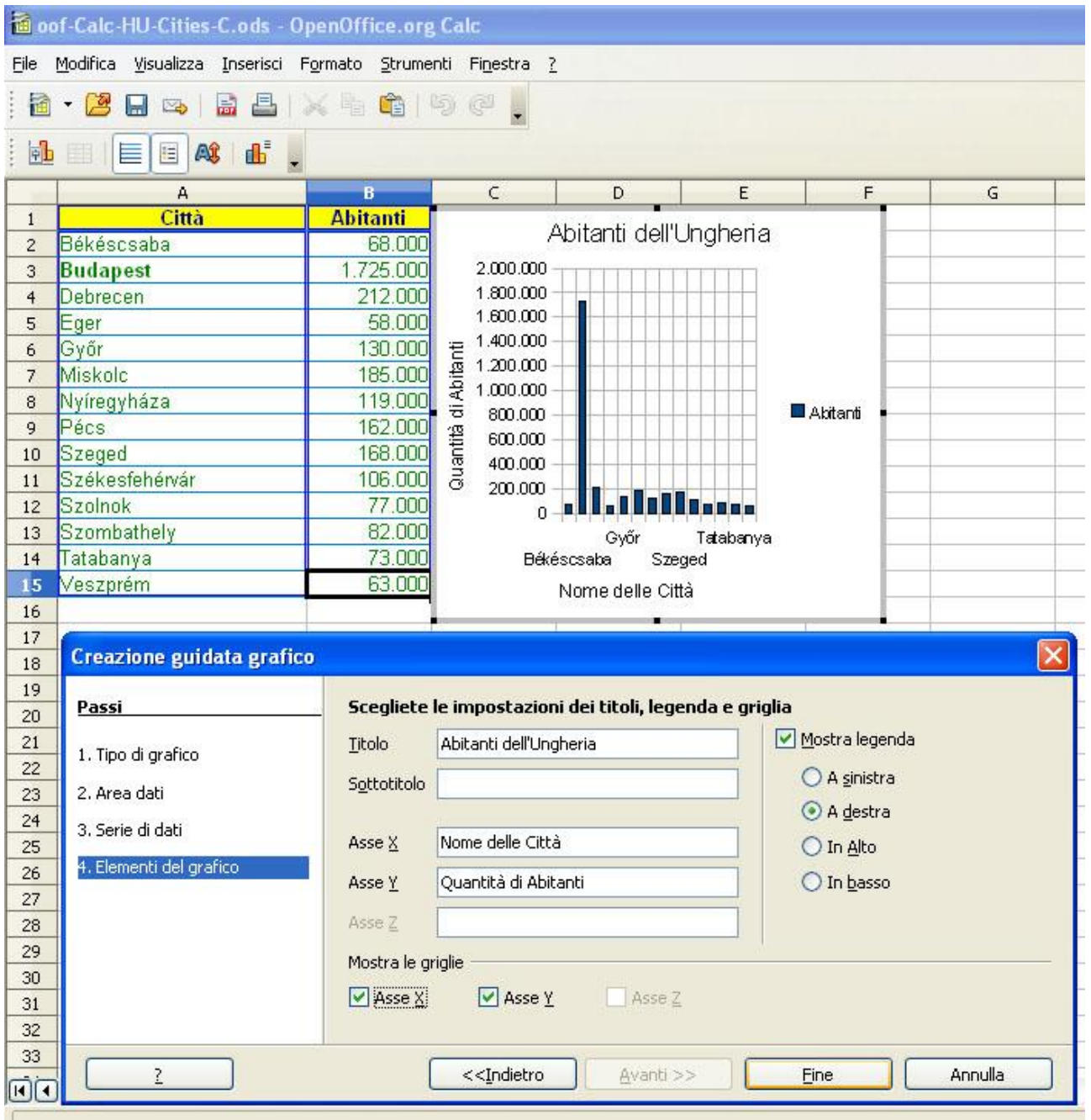

L'ultima finestra permette di esprimere alcune personalizzazioni al grafico.

Per completare questa procedura, premere il pulsante "Fine".

## <span id="page-16-0"></span>**Utilizzando il menù inserisci**

Digitare i dati nelle celle del foglio elettronico.

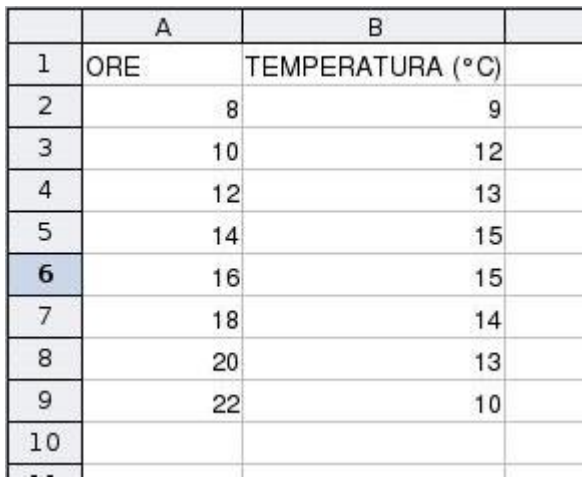

Selezionare, trascinando il mouse, le celle da a1 a b12.

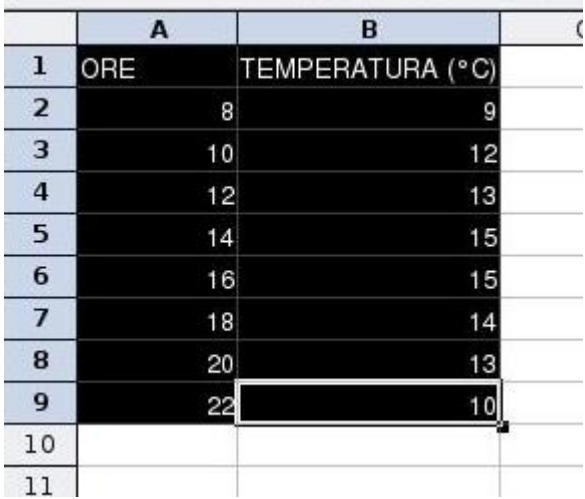

Selezionare dal menu **Inserisci** la voce **Diagramma**. Si aprira' questa finestra nella quale bisognera' selezionare **Linea** e poi il terzo riquadro: **Solo linee**. Poi fare clic su **Avanti >>**.

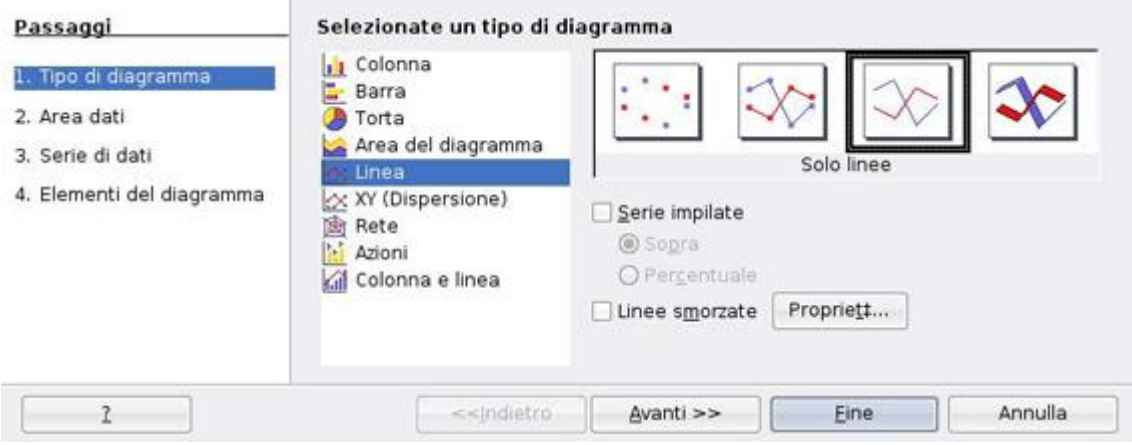

Nella nuova finestra aggiungere la spunta su: **Prima colonna come didascalia**. Poi fare clic su **Avanti>>**.

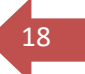

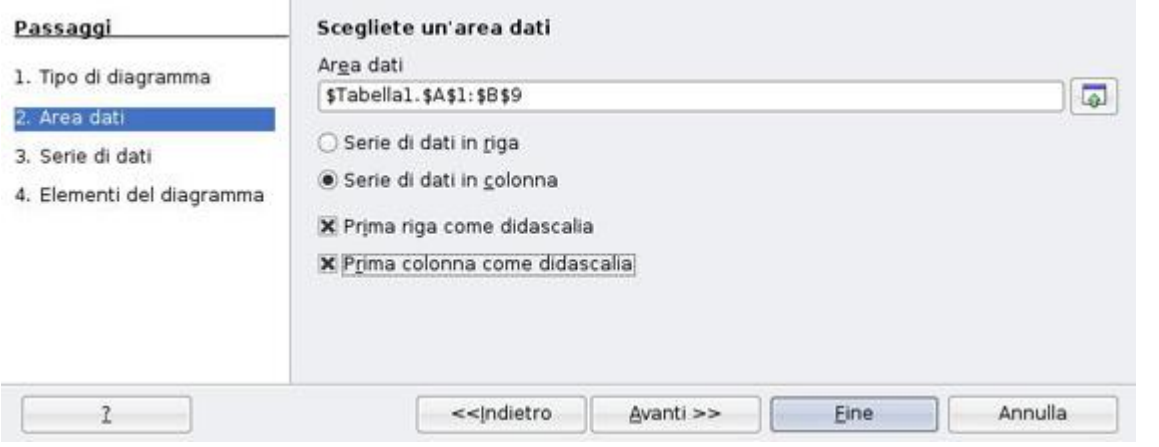

Alla schermata del passaggio 3 non modificare niente e fare clic su **Avanti>>**.

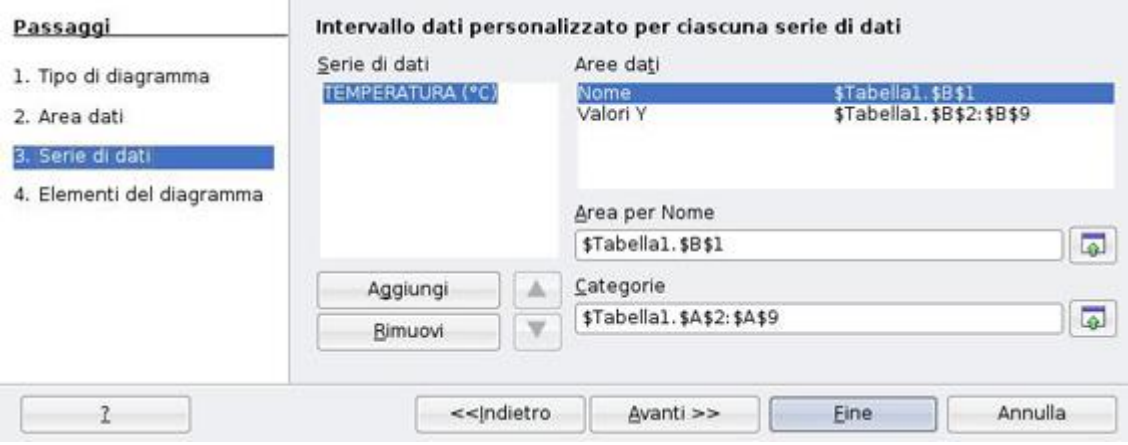

Alla schermata del passaggio 4:

- eliminare la spunta da **Mostra legenda**
- digitare nel campo **X axis**: "ORE"
- digitare nel campo **y axis**: "TEMPERATURA (°c)"
- mettere la spunta prima di **Asse X**
- poi fare click su **Fine**

#### Elementi fondamentali sui fogli di calcolo

20

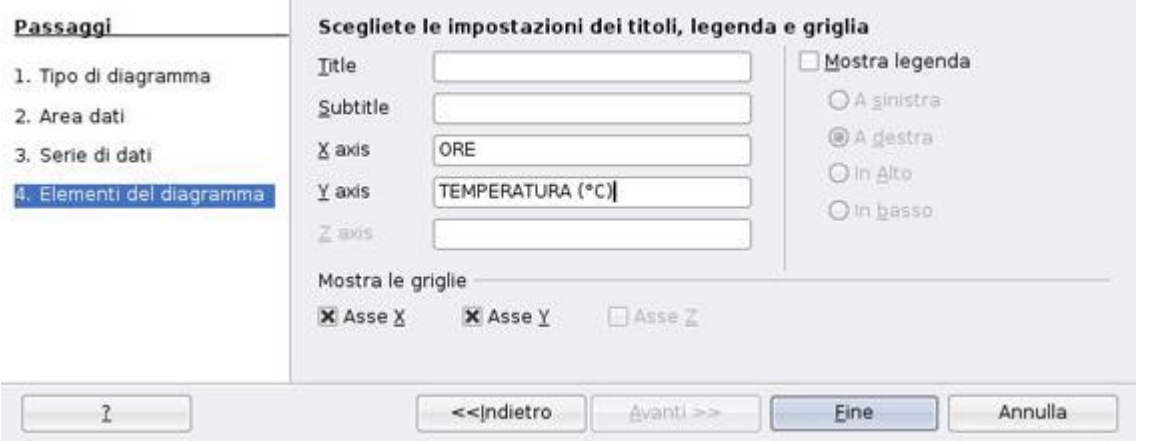

Facendo clic su **Fine** apparira' il grafico desiderato.

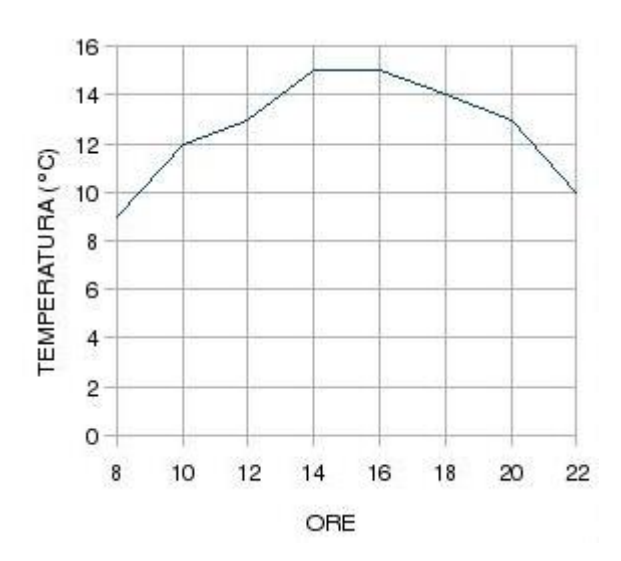